## Cash Receipts

## 4. Close Year

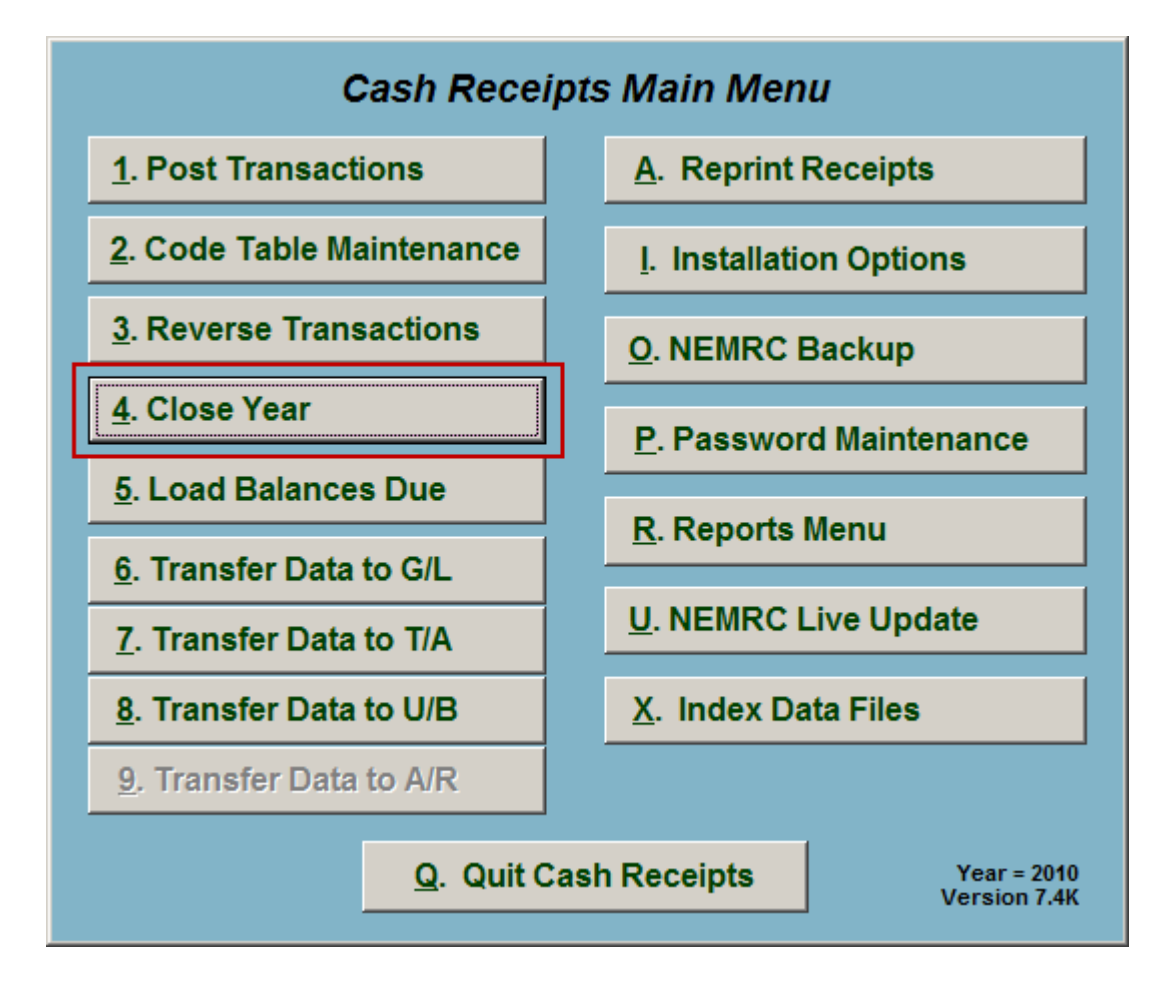

Click on "4. Close Year" from the Main Menu and the following window will appear:

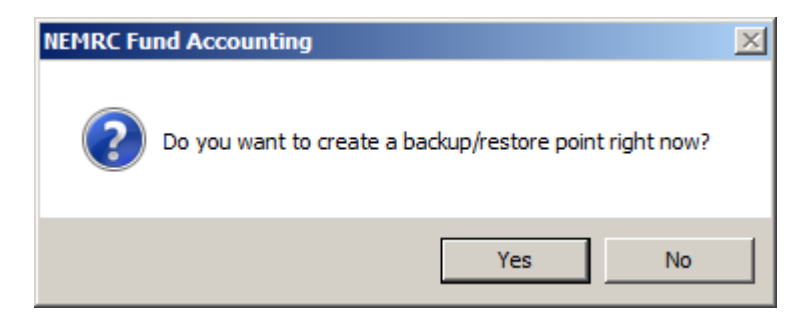

You should choose "Yes" to create a restore point. It may take a few minutes, and you will be notified when the restore point was created successfully. The following window will appear:

## Cash Receipts

Close Year

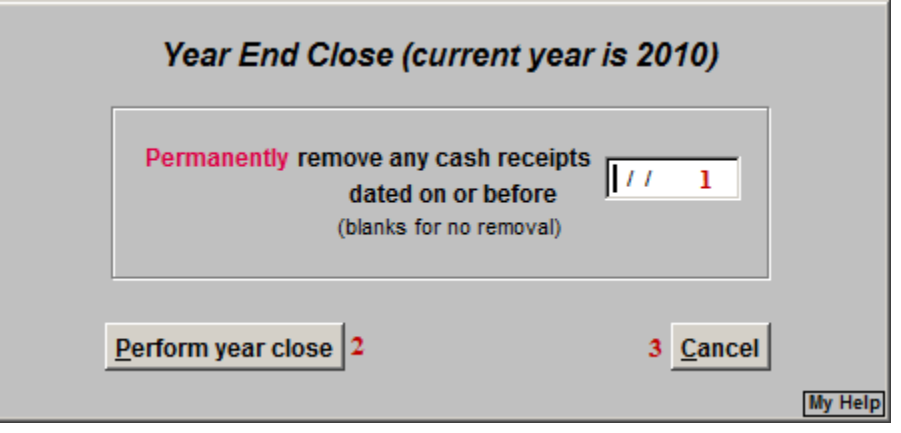

- **1. Permanently remove..:** Enter a date if you wish to Permanently remove any cash receipts dated on or before this date. Leave blank if you do not wish to remove any.
- **2. Perform year close:** Click this button to Perform year close.
- **3. Cancel:** Click "Cancel" to cancel and return to the Main Menu.